# **Accesso alla webmail Zimbra**

*(Documentazione per l'accesso con SmartCard o Multi-Factor Authentication)*

# Indice generale

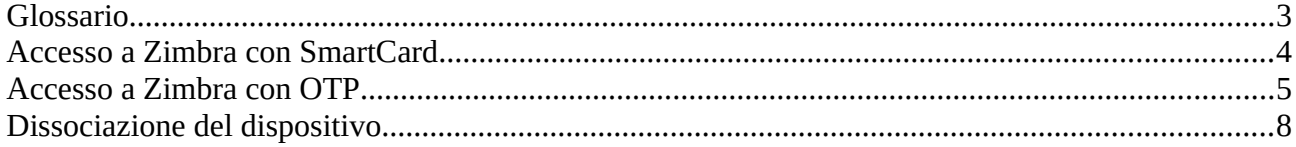

# <span id="page-2-0"></span>**Glossario**

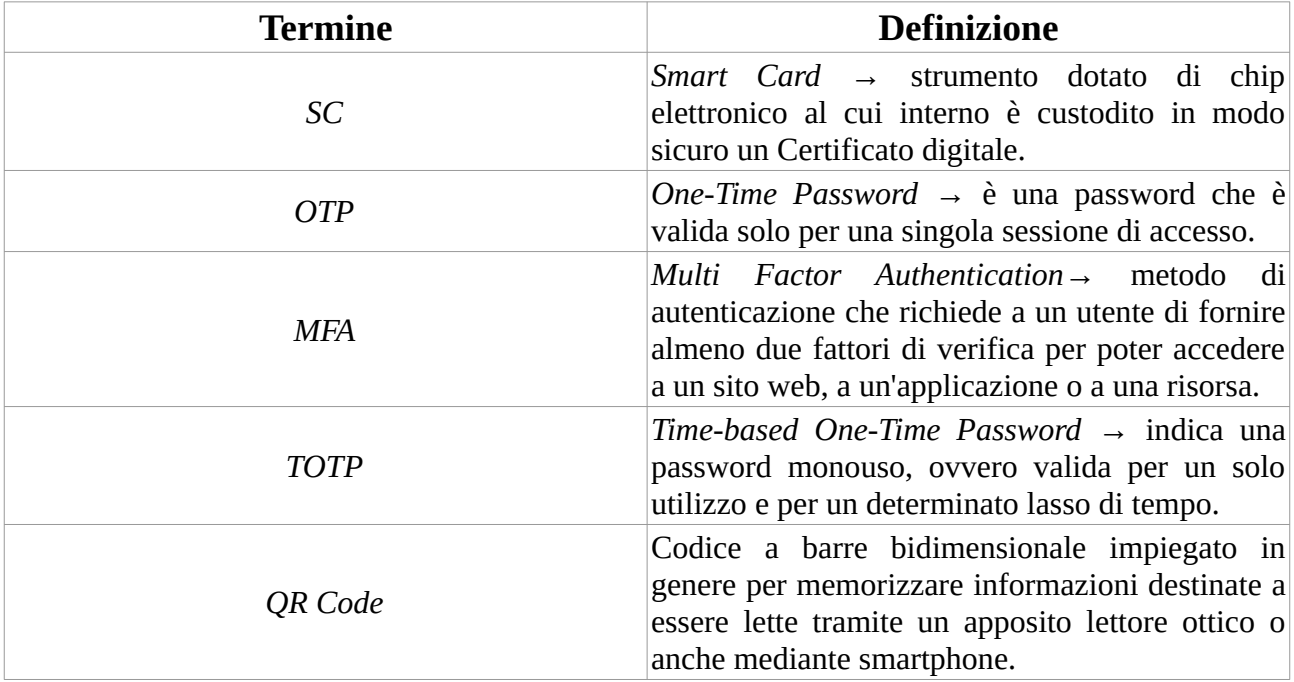

## <span id="page-3-0"></span>**Accesso a Zimbra con SmartCard**

#### 1. Cliccare su *Accesso con smartcard*

*N.B. Posizionandosi con il cursore del mouse sopra il pulsante apparirà un menù a tendina indicante l'elenco delle carte supportate:*

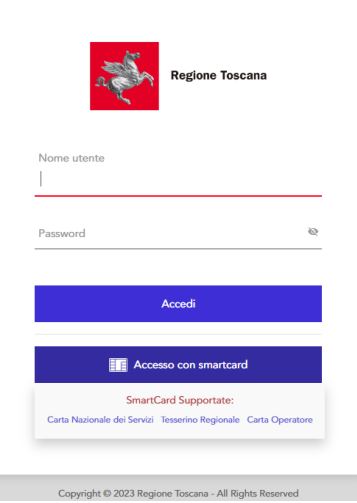

- 2. Selezionare il certificato ed inserire il *PIN* della carta quando richiesto.
- 3. Scegliere dal menù tendina la casella di posta a cui fare accesso tra quelle abilitate per il proprio utente:

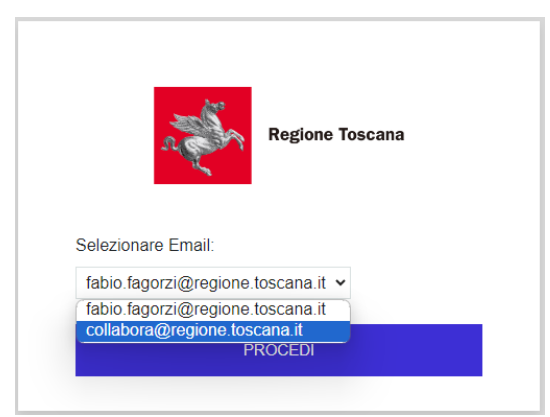

4. Cliccare su *PROCEDI* per accedere a Zimbra.

### <span id="page-4-0"></span>**Accesso a Zimbra con OTP**

1. Inserire le proprie credenziali e cliccare su *Accedi*. *N.B. Come nome utente può essere usato sia lo username nel formato iniziale nome+iniziale cognome+matricola sia l'indirizzo di posta:*

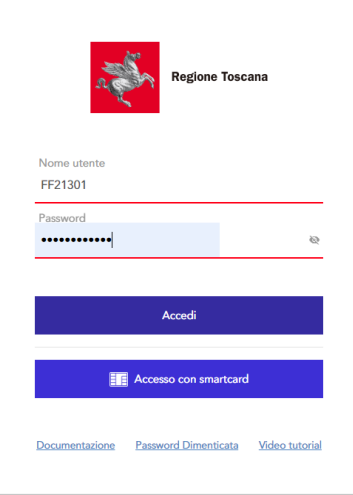

- 2. La prima volta verrà chiesto di seguire la procedura di registrazione del proprio dispositivo mobile in modo che possa generare dei codici validi per l'accesso all'applicazione. E' quindi necessario che sullo smartphone sia installata un'App in grado di generare token *TOTP* come *Google Authenticator* o *FreeOTP* (in questa guida faremo riferimento al primo).
- 3. Per procedere all'accoppiamento dispositivo → utente aprire l'App, cliccare su *Aggiungi un codice* e poi *Scansiona un codice QR* inquadrando quello a monitor con la fotocamera:

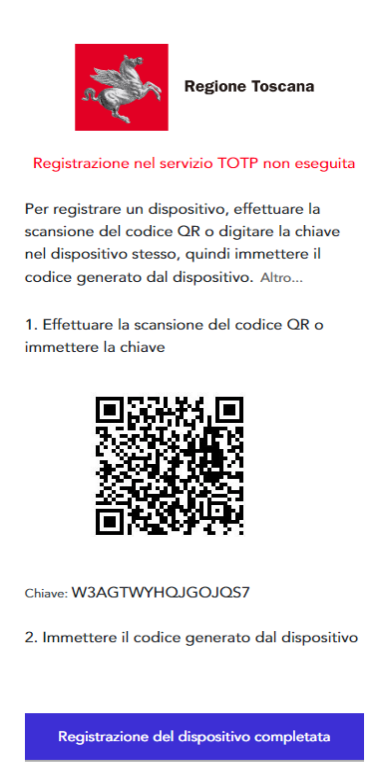

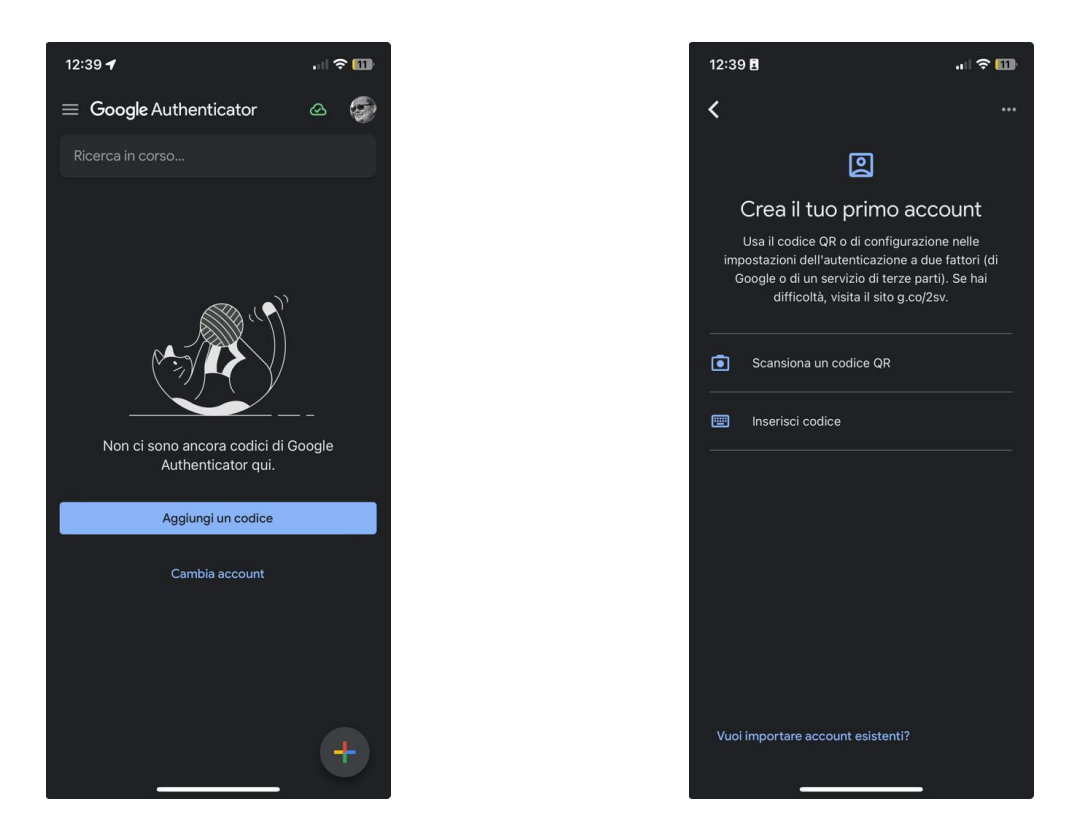

4. A questo punto l'App genererà a ruota codici di sei cifre, validi ognuno per 30sec, per l'autenticazione.

Un codice valido va riportato nell'apposito campo del punto 2 della schermata di login:

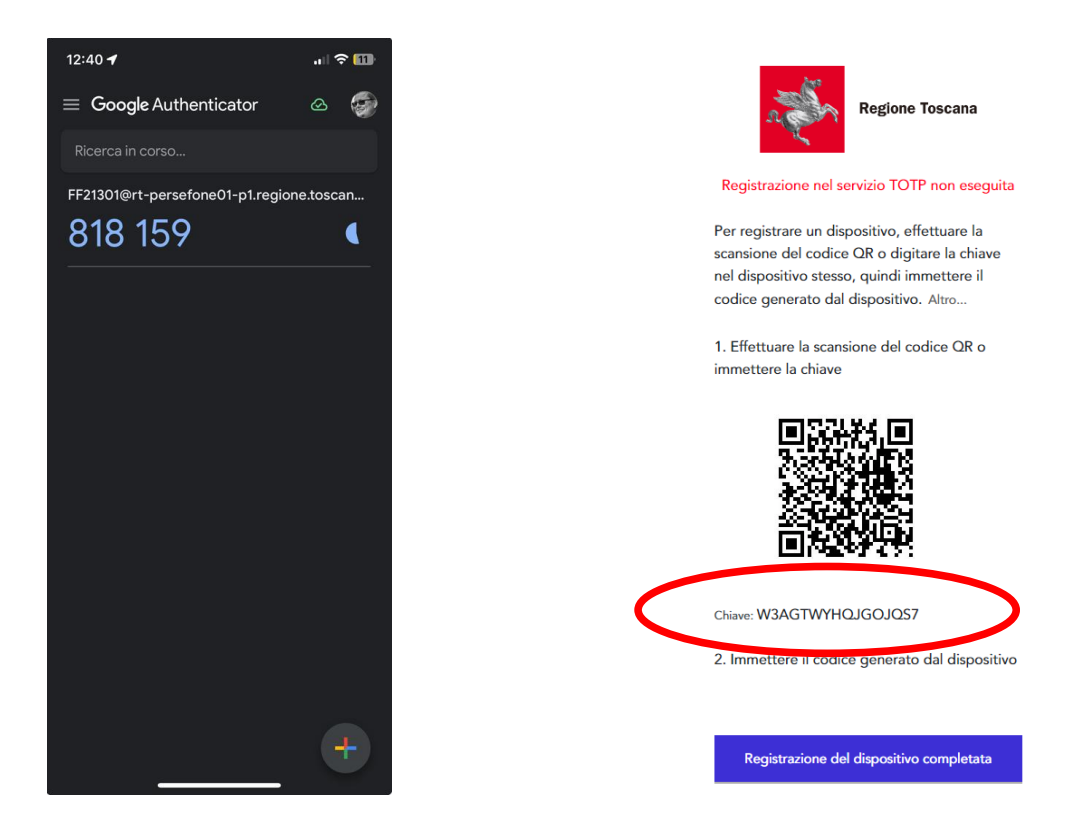

5. Cliccare infine su *Registrazione del dispositivo completata.*

6. A questo punto sarà possibile scegliere dal menu a tendina la casella a cui fare accesso cliccando su *PROCEDI.*

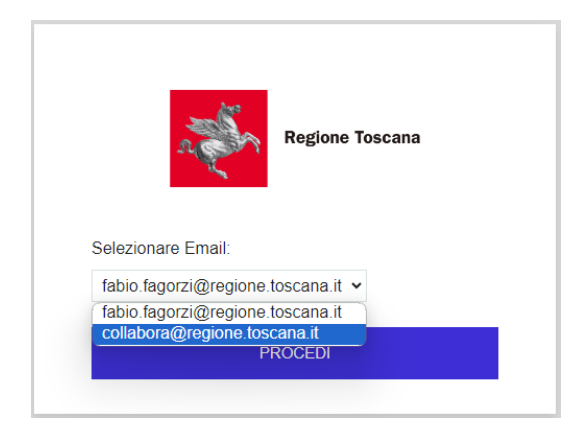

## <span id="page-7-0"></span>**Dissociazione del dispositivo**

E' possibile cessare l'associazione tra il proprio smartphone è il profilo utente facendo accesso con le proprie credenziali (oppure con la SC) all'indirizzo:

#### *https://collabora.regione.toscana.it/*

#### cliccando sul link *Profilo utente*.

Una volta eseguito l'accesso la dissociazione può essere eseguita cliccando sul link in alto a sinistra *Dissociazione dispositivo registrato per OTP* e infine su *Dissocia*.

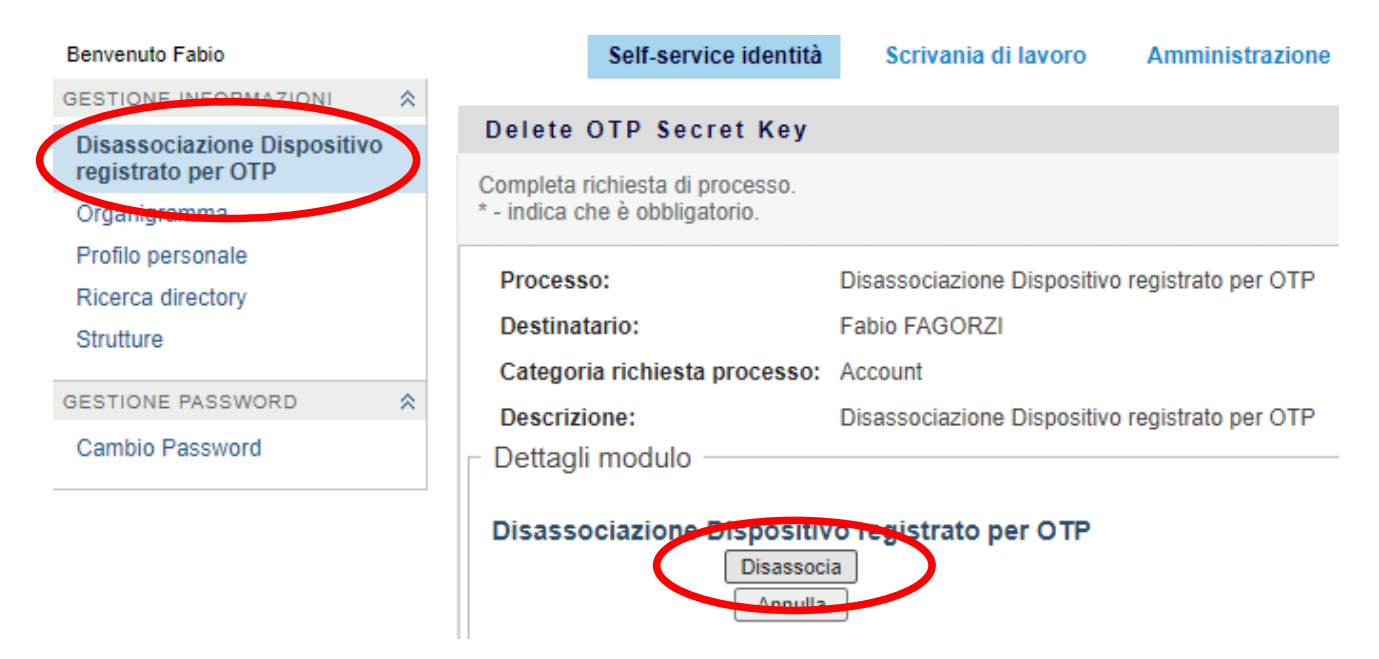